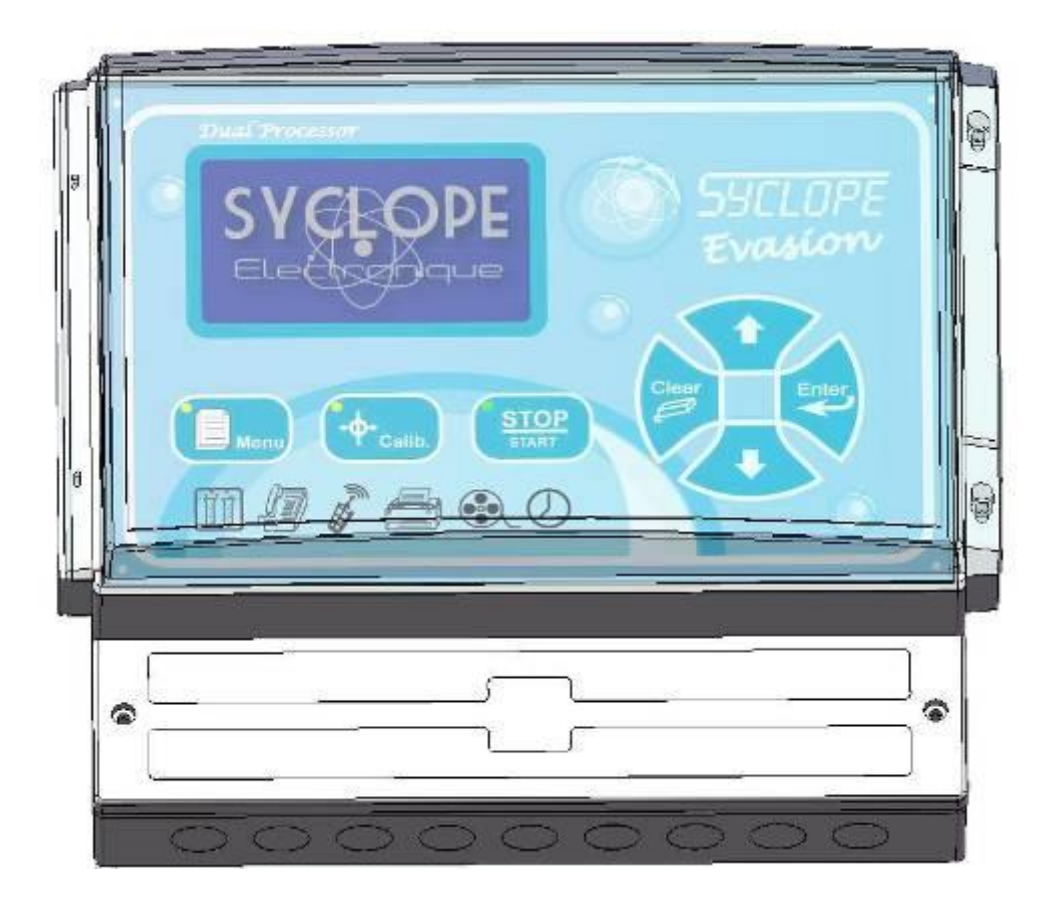

# **Communication instructions**

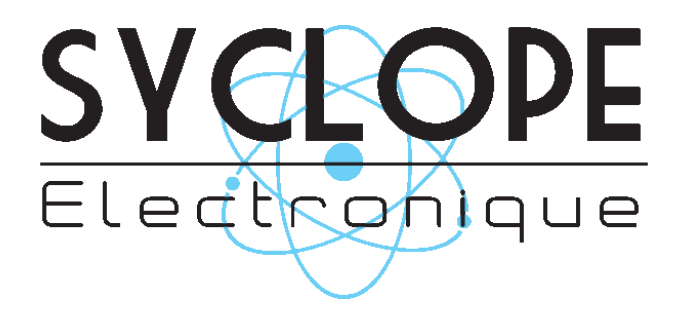

#### Parts of the general documentation

- Part 1 : Installation and starting instructions
- Part 2 : Programming instructions
- ▶ Part 3 : Programming communication instructions

# **General information:**

#### **SYCLOPE Electronique 2014®** Notice of the 07/05/2014 Rev 4

Professional Analyzers/Controllers for public swimming pools. **Product line EVASION®**

Part 3 : Communication instructions (Ref : DOC0173)

Editor :

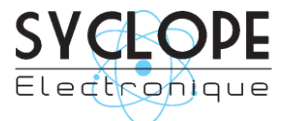

## **SYCLOPE Electronique S.A.S.**

Z.I. Aéropole pyrénées Rue du Bruscos 64 230 SAUVAGNON - France – Tel : (33) 05 59 33 70 36 Fax : (33) 05 59 33 70 37 Email : [syclope@syclope.fr](mailto:syclope@syclope.fr) Internet : [http://www.syclope.fr](http://www.syclope.fr/)

© 2014 by SYCLOPE Electronique S.A.S. Subject to modification

# Summary

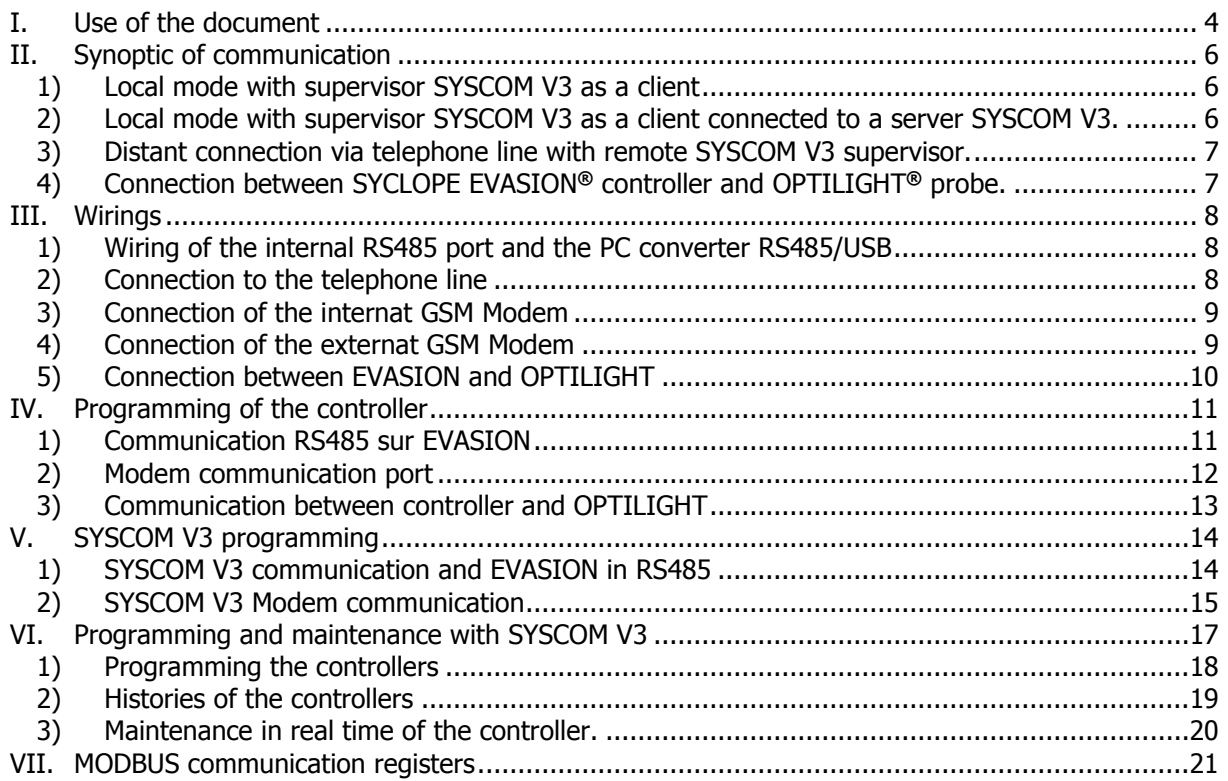

## <span id="page-3-0"></span>**I. Use of the document**

Please read this entire document before starting to install, adjust or commission your controller device, in order to ensure the safety of swimmers, users and equipment.

The information provided in this document must be strictly observed. SYCLOPE Electronique S.A.S. declines all responsibility in cases where failure to comply with the instructions of this documents is observed.

The following symbols and pictograms will be used to facilitate reading and understanding of these instructions.

- Information
- Action to be taken
- $\triangleright$  Item of a list or catalogue

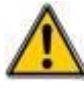

Risk of injury or accident

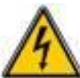

Electric hazard

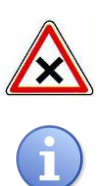

Risk of incorrect operation or damage for the controller

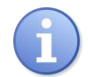

Comment

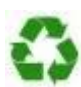

Recyclable element

#### 1) Labelling and localization of the identification plate

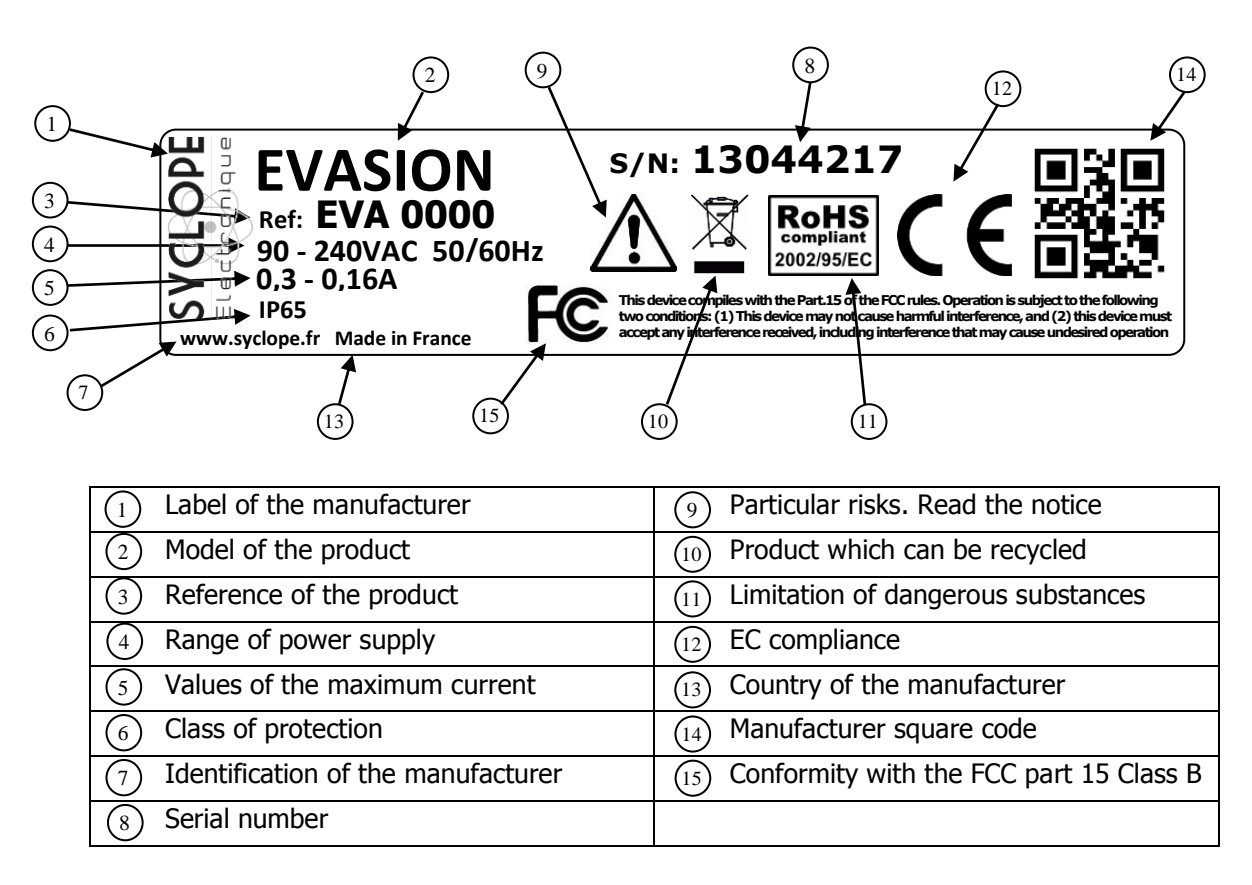

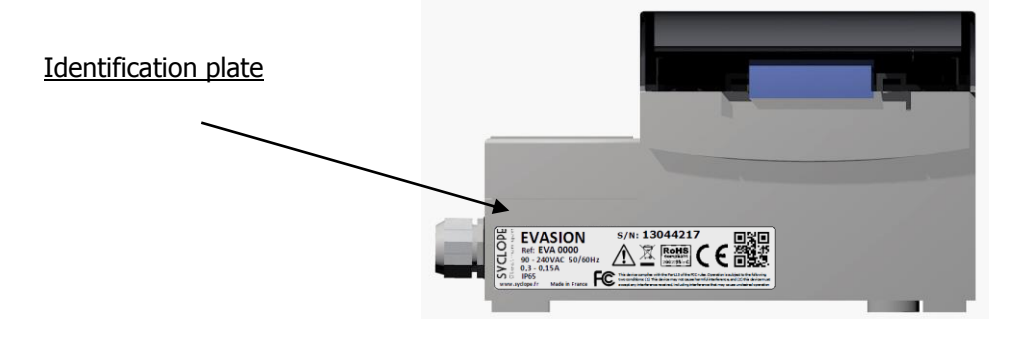

#### <span id="page-5-0"></span>**II. Synoptic of communication**

The **SYCLOPE EVASION®** controllers have been created to be connected together to a high tech supervisor in local or distant mode. Many controllers can be connected together in different concepts.

1) Local mode with supervisor SYSCOM V3 as a client

<span id="page-5-1"></span>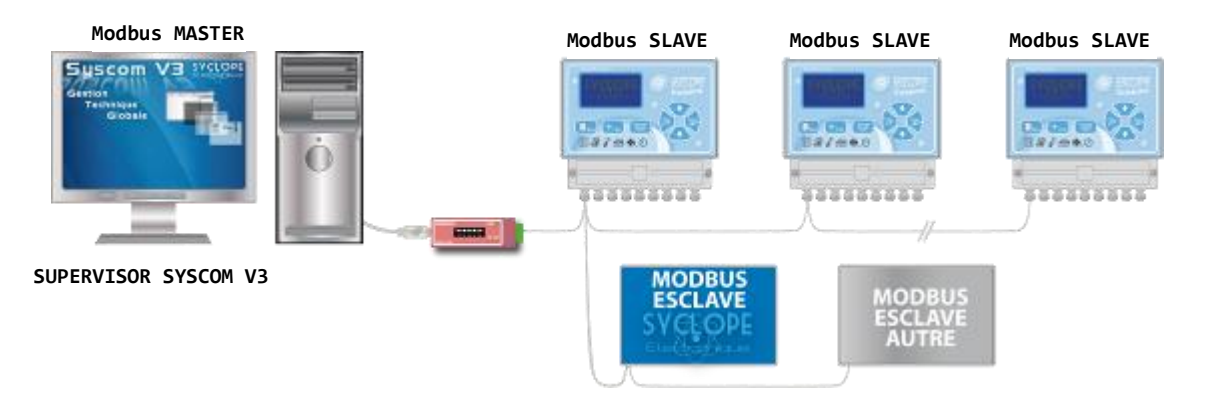

- Connection to one or more controllers through the RS485 bus.
- Connection to others compatible SYCLOPE units with Modbus protocol.
- Connection of all equipments using MODBUS RTU protocol.
- General supervision using SYSCOM V3 software installed on local PC.

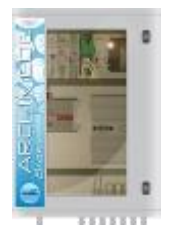

The **SYCLOPE EVASION®** controllers are compatible with **ARCHIMEDE®** embedded computer and can be connected together.

2) Local mode with supervisor SYSCOM V3 as a client connected to a server SYSCOM V3.

<span id="page-5-2"></span>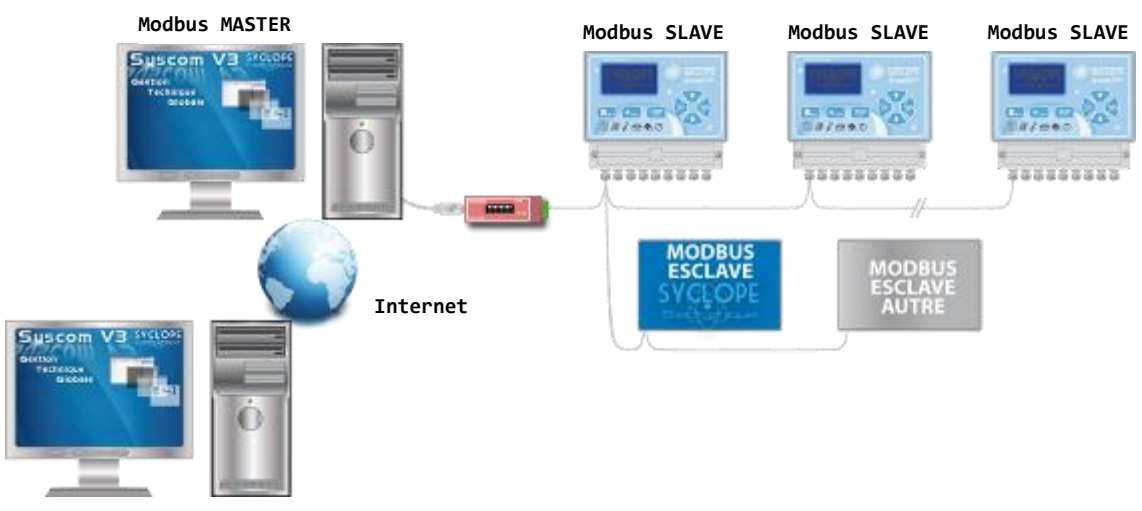

**SUPERVISOR SYSCOM V3 SERVER**

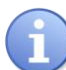

The local installation is controlled by the supervisor SYSCOM V3 Server through internet. The supervisor is able to control one or more local installations.

3) Distant connection via telephone line with remote SYSCOM V3 supervisor.

<span id="page-6-0"></span>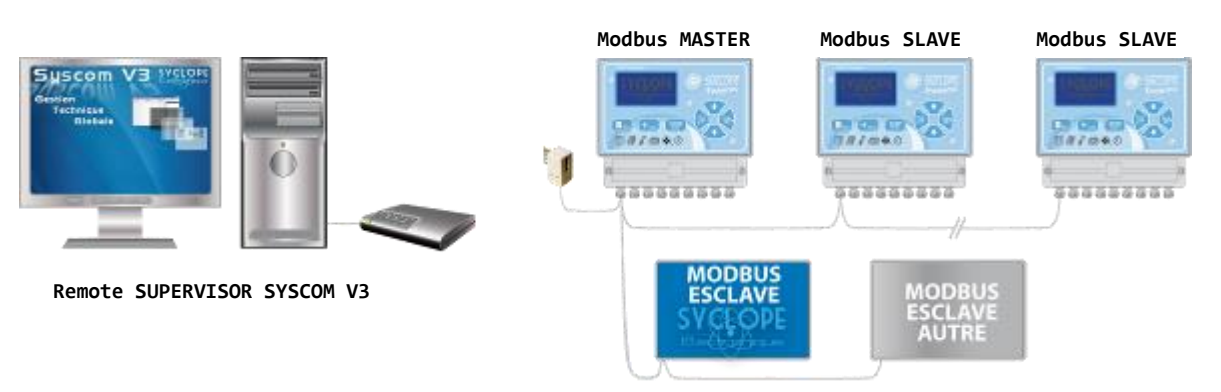

- Connection to one or more controllers through the RS485 bus.
- Connection to others compatible SYCLOPE units with Modbus protocol.
- Connection of all equipments using MODBUS RTU protocol.
- General supervision using remote SYSCOM V3 software installed on distant PC.

The first controller receives the MODEM and is "MASTER" for the Modbus protocol. It is used as a passerelle for the communications with the others controllers.

#### <span id="page-6-1"></span>4) Connection between SYCLOPE EVASION**®** controller and OPTILIGHT**®** probe.

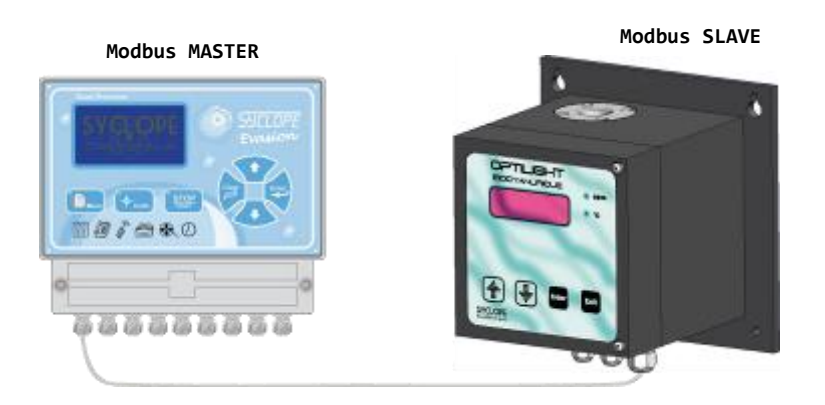

Connection to the **SYCLOPE EVASION®** and one or two **OPTILIGHT®** probes.

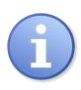

The « master » controller is able to drive one or two Optilight probes through the RS485 bus and to transfer pH and chlorine values to the probe for internal computations to read a real value of cyanuric acid (stabilizing of chlorine).

# <span id="page-7-1"></span><span id="page-7-0"></span>**III. Wirings**

1) Wiring of the internal RS485 port and the PC converter RS485/USB

<span id="page-7-2"></span>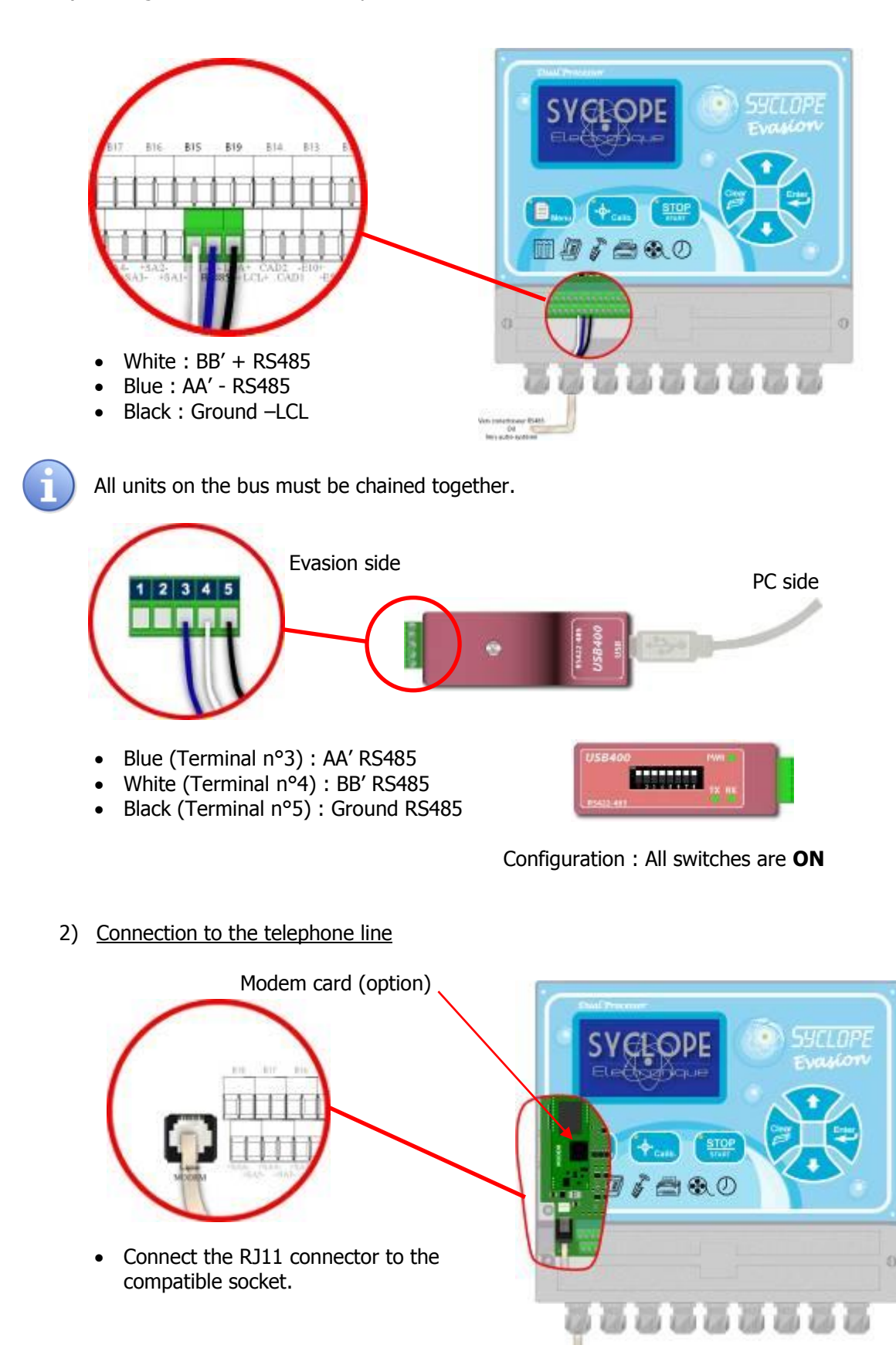

# <span id="page-8-0"></span>3) Connection of the internat GSM Modem

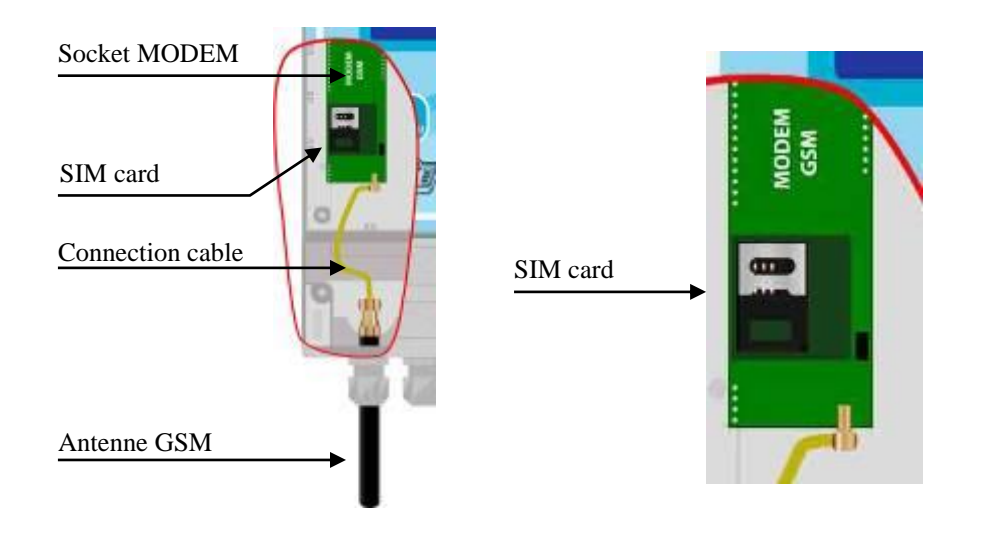

# 4) Connection of the externat GSM Modem

<span id="page-8-1"></span>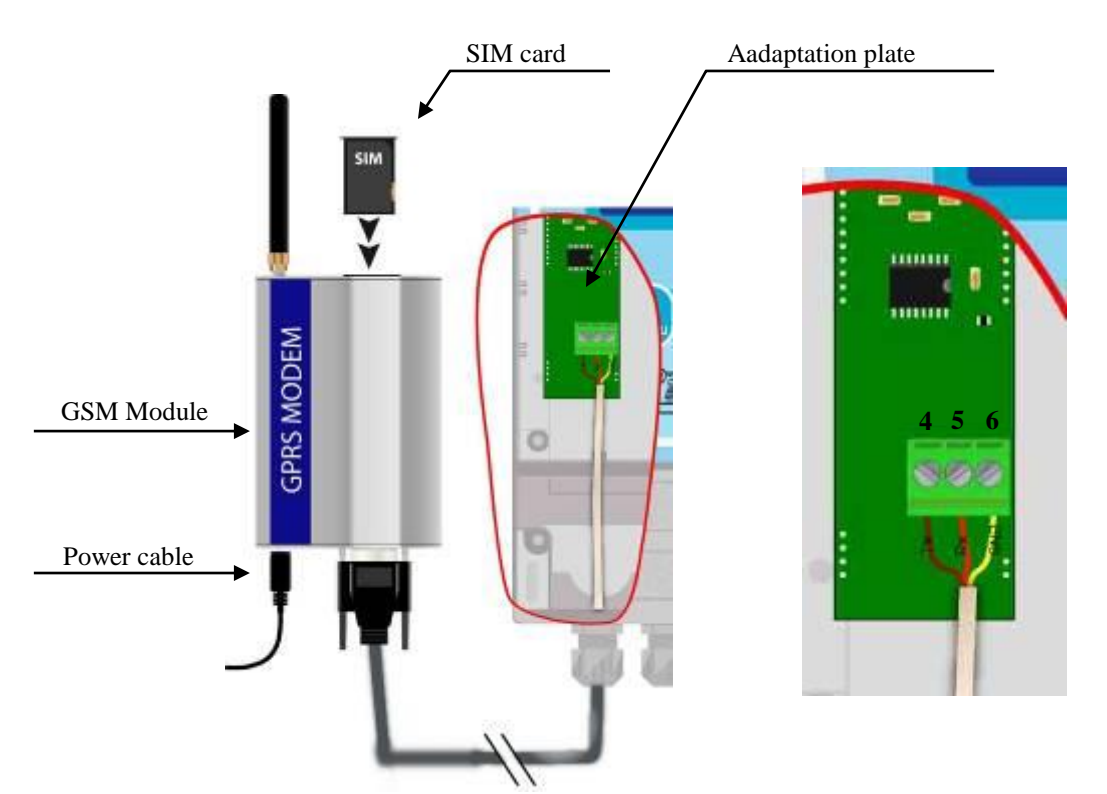

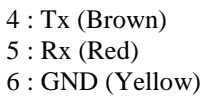

## <span id="page-9-0"></span>5) Connection between EVASION and OPTILIGHT

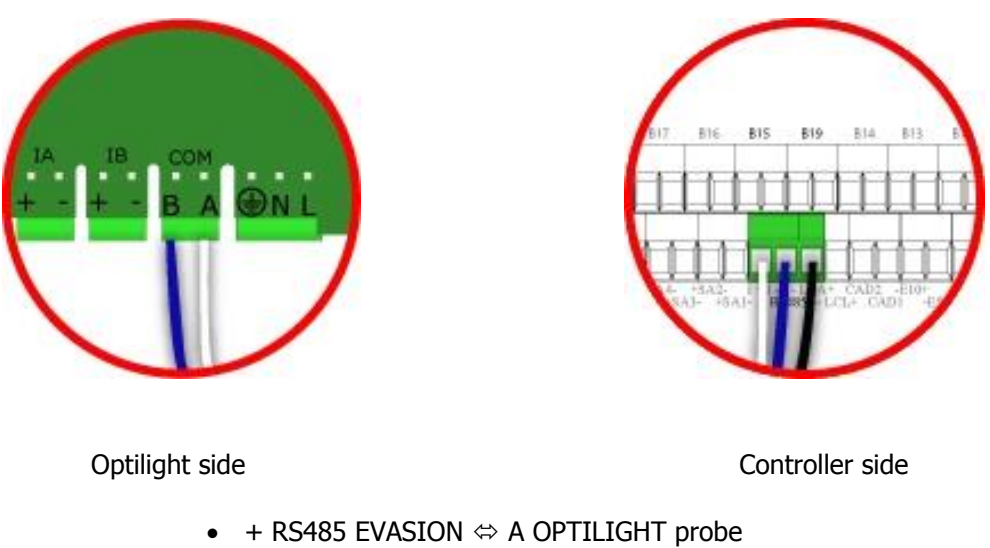

- $\bullet$  RS485 EVASION  $\Leftrightarrow$  B OPTILIGHT probe
- $\bullet$  GND  $\Leftrightarrow$  LCL EVASION

#### <span id="page-10-1"></span><span id="page-10-0"></span>**IV. Programming of the controller**

#### 1) Communication RS485 sur EVASION

To connect the controller on the bus, you must program the same communication parameters you have for all units on the bus.

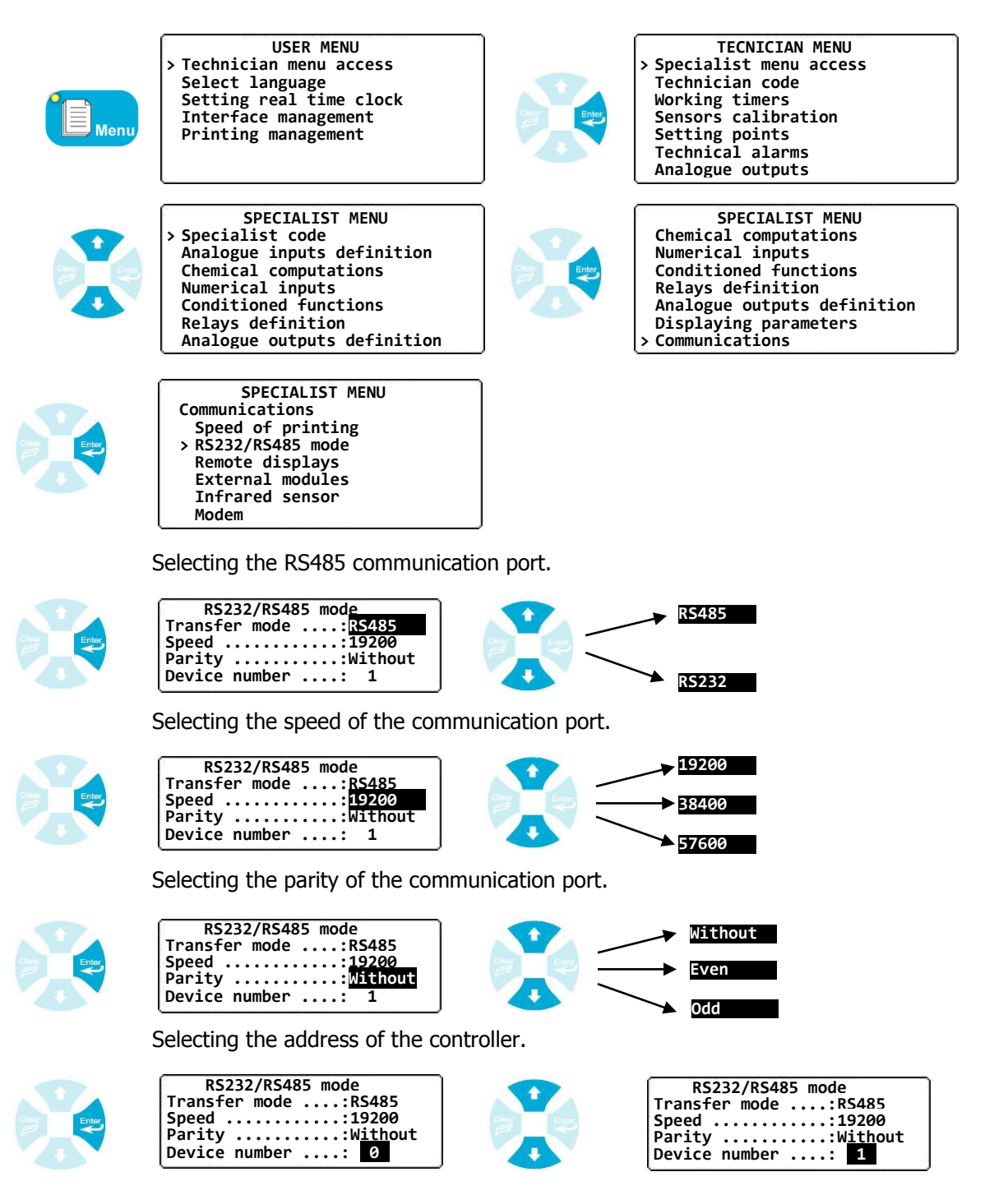

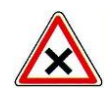

All controllers connected on the same RS485 bus must have the same speed, same parity and each controller must have a different address to ensure a good communication.

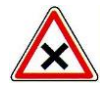

Three switches are located on the EVAMICRO card to manage the termination and the polarization resistors of the RS485 line. By default, the controllers are delivered with switches on the 1 position.

SW1 > Polarization resistor of the RS485 positive line SW2 > Polarization resistor of the RS485 negative line SW3 > Termination resistor

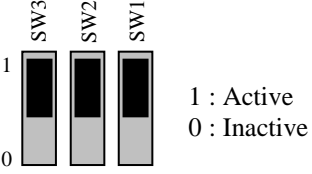

#### 2) Modem communication port

<span id="page-11-0"></span>This procedure allows you to select modem function and to define the telephone number who is called.

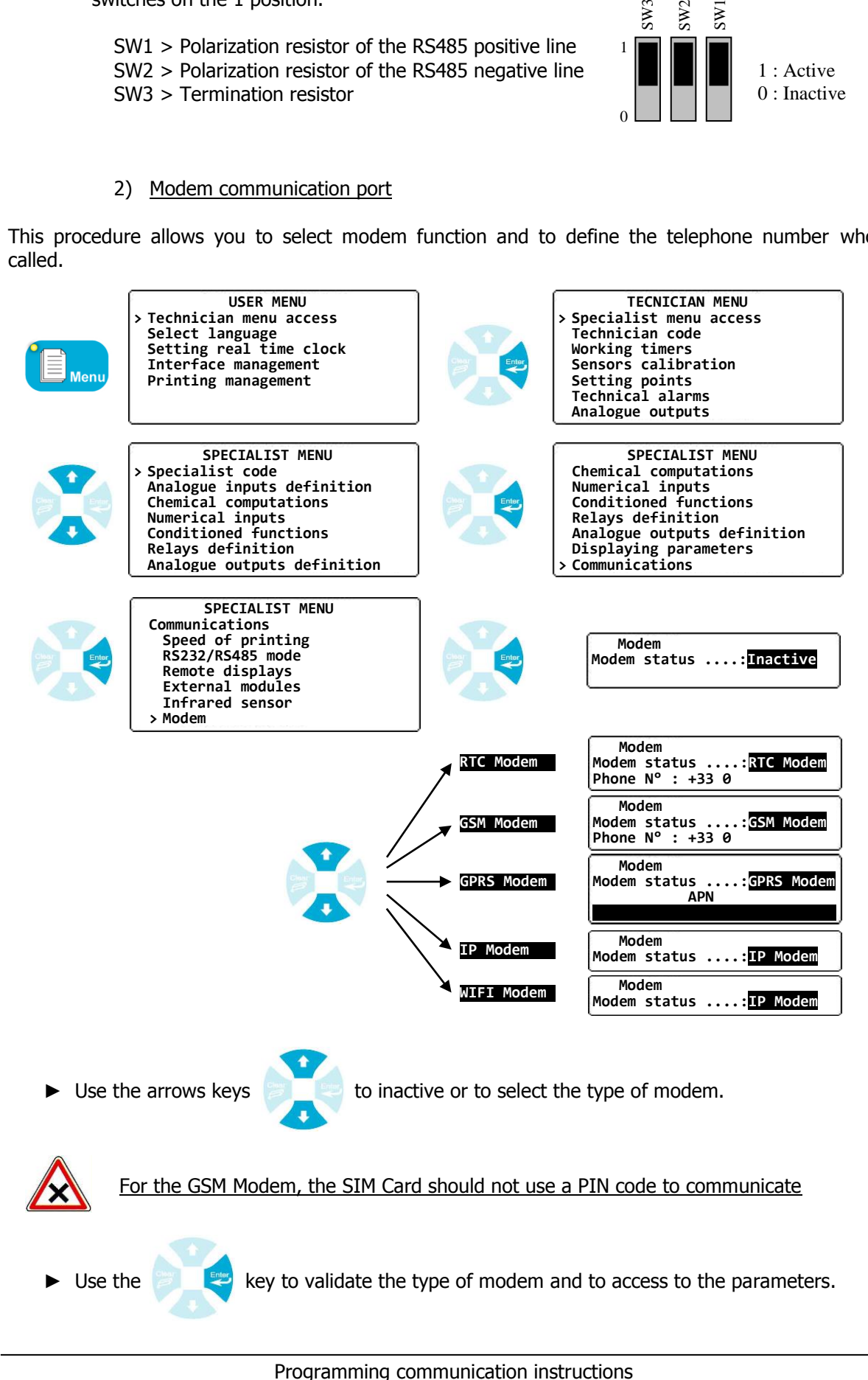

 $\triangleright$  Use the arrows keys  $\triangleright$  to write the phone number, APN, etc ...

3) Communication between controller and OPTILIGHT

<span id="page-12-0"></span>Allows to connect a cyanuric acid sensor (Stabilizing) via the RS485 bus of the controller.

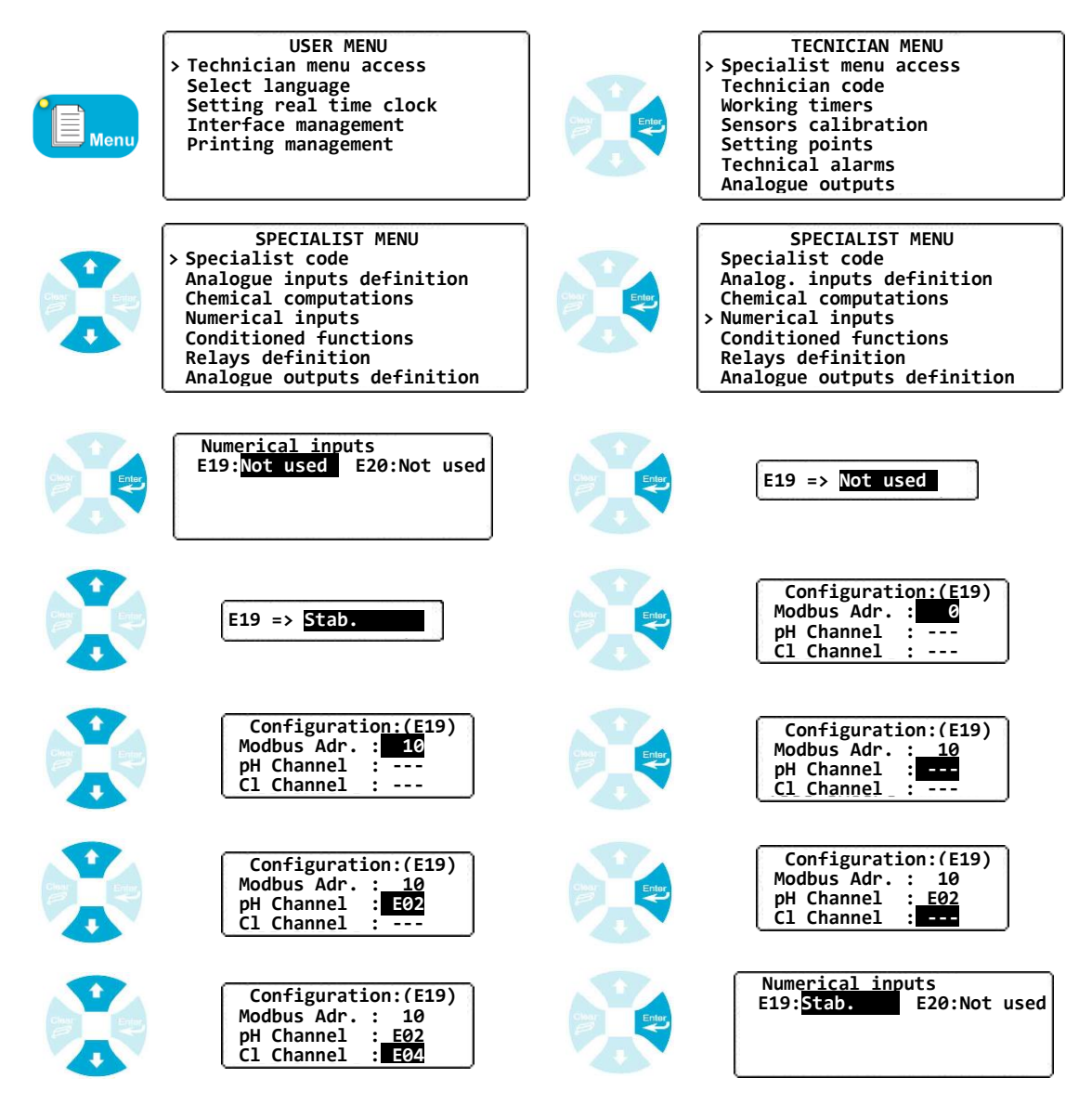

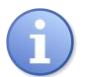

- The communication use MODBUS protocol (See. chapter IV § 1)
- In this example, the additional parameters pH and Chlorine are optional. If they are not sent to the probe, the default values will be taken.

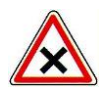

In this configuration, The controller became « Master » on the MODBUS protocol and establishes a communication with the probe. **In this case, only one controller must be configured as a "master".**

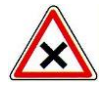

In the case where more controllers were connected together, the controller using the modem must receive the probe.

#### <span id="page-13-0"></span>**V. SYSCOM V3 programming**

For a complete information about this software, please consult the help in line.

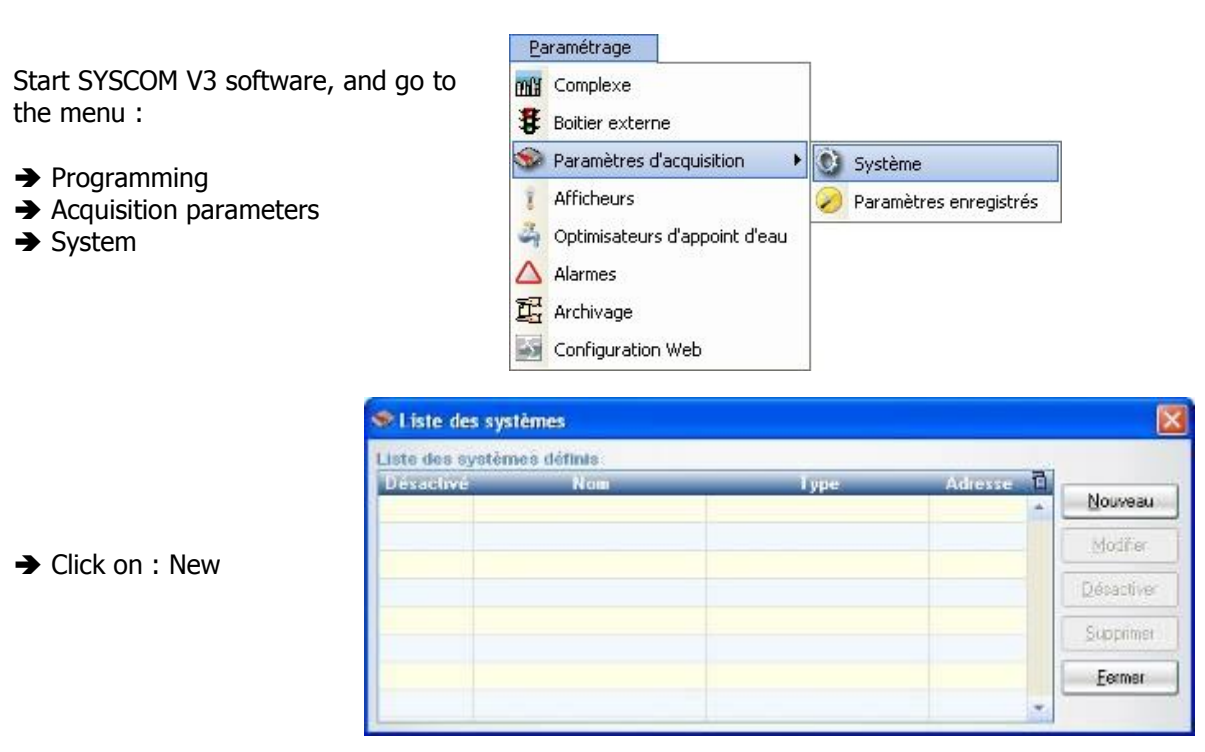

<span id="page-13-1"></span>1) SYSCOM V3 communication and EVASION in RS485

 **Name of the system** : Name the controller in the software.

- **→ Type** : Select « EVASION controller».
- **→ Click on : « Suivant »**

#### **Connection type** : Select **RS485**

**→ COM port** : Select the port where you have the RS485 converter.

**Speed** : Select the same speed as the controller.

**Identify** : Write the number the

- controller you want connect.
- **→ Bits** : Select 8
- **→ Parity** : The same as the controller **→ Stop bit** : 2 if no parity, 1 if odd or even.

If the controller is already connected, you able to test the communication. **→ Click on : « Communication test»** 

**→ Click on : « Suivant »** 

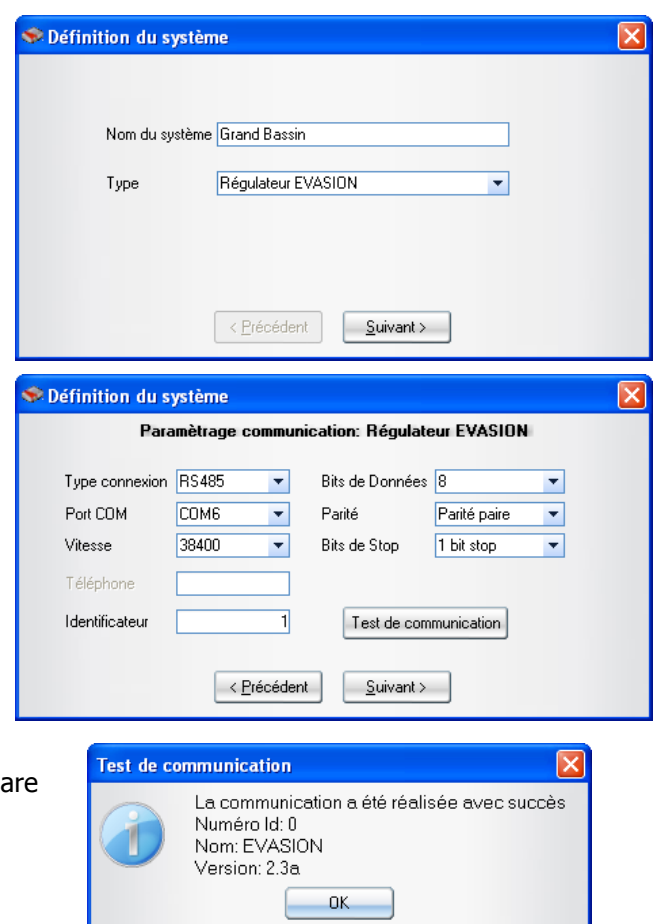

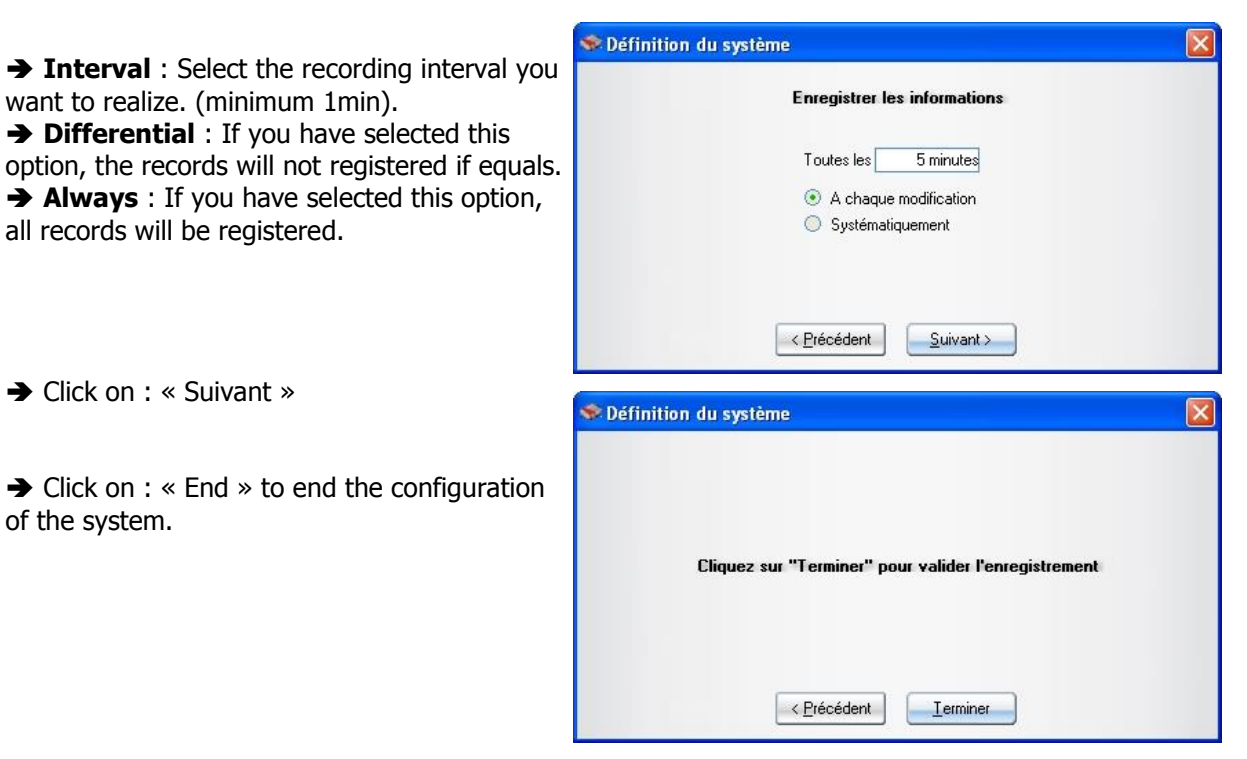

When programming is finished, you will see the new system in the software.

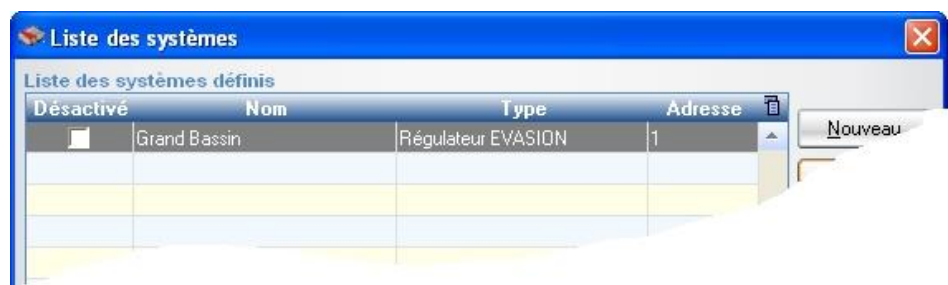

<span id="page-14-0"></span>2) SYSCOM V3 Modem communication

 **Name of the system** : Name the controller in the software.

- **→ Type** : Select « EVASION controller ».
- **→ Click on : « Suivant »**

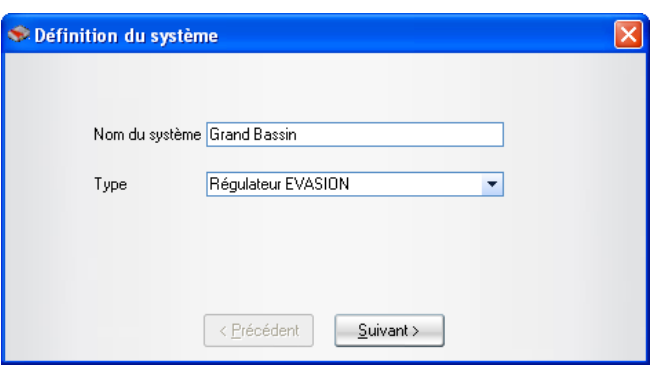

#### **Connection type** : Select **MODEM Telephone** : Write the telephone number

of the controller.

**Identify** : Write the number the controller you want connect.

 **Erase memories**: If you select this option, all records will be deleted after reading. This option is used to have a short reading time.

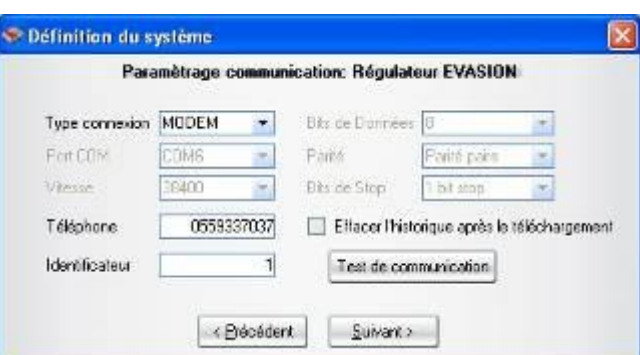

If the controller is already connected to the **Test de communication** MODEM, you are able to test the communication. **→** Click on : « Communication test » A window appears to show you the status of Numérotation en cours du 0559337037... your test… Test de communication La communication a été réalisée avec succès … and a window to confirm the good working. Numéro Id: 0 Nom: EVASION Version: 2.3a 0K Définition du système **Interval** : Select the recording interval you **Enregistrer les informations** want to realize. (minimum 1min).  $\rightarrow$  **Differential** : If you have selected this Toutes  $les$ 5 minutes option, the records will not registered if equals. **Always** : If you have selected this option, A chaque modification Systématiquement all records will be registered.  $\vert \vert$  < Précédent  $\text{Suvant}$  > **→ Click on : « Suivant »** Définition du système  $\rightarrow$  Click on : « End » to end the programming in the system. Cliquez sur "Terminer" pour valider l'enregistrement < Précédent  $I$ erminer

When programming is finished, you will see the new system in the software.

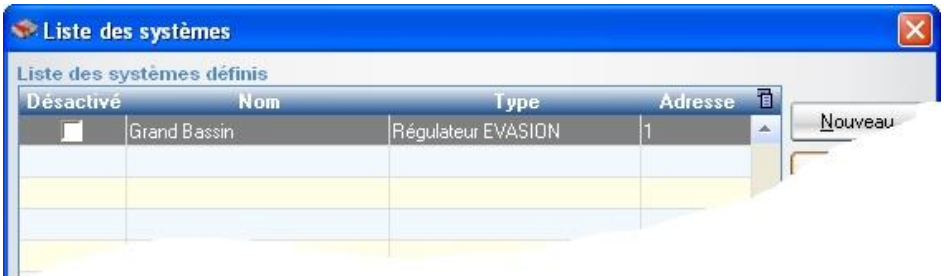

# <span id="page-16-0"></span>**VI. Programming and maintenance with SYSCOM V3**

By using SYSCOM V3, you are able to program, to read data, to control the working in real time and to read histories from the controllers.

These operations will be performed through the RS485 local communication or through the MODEM communication.

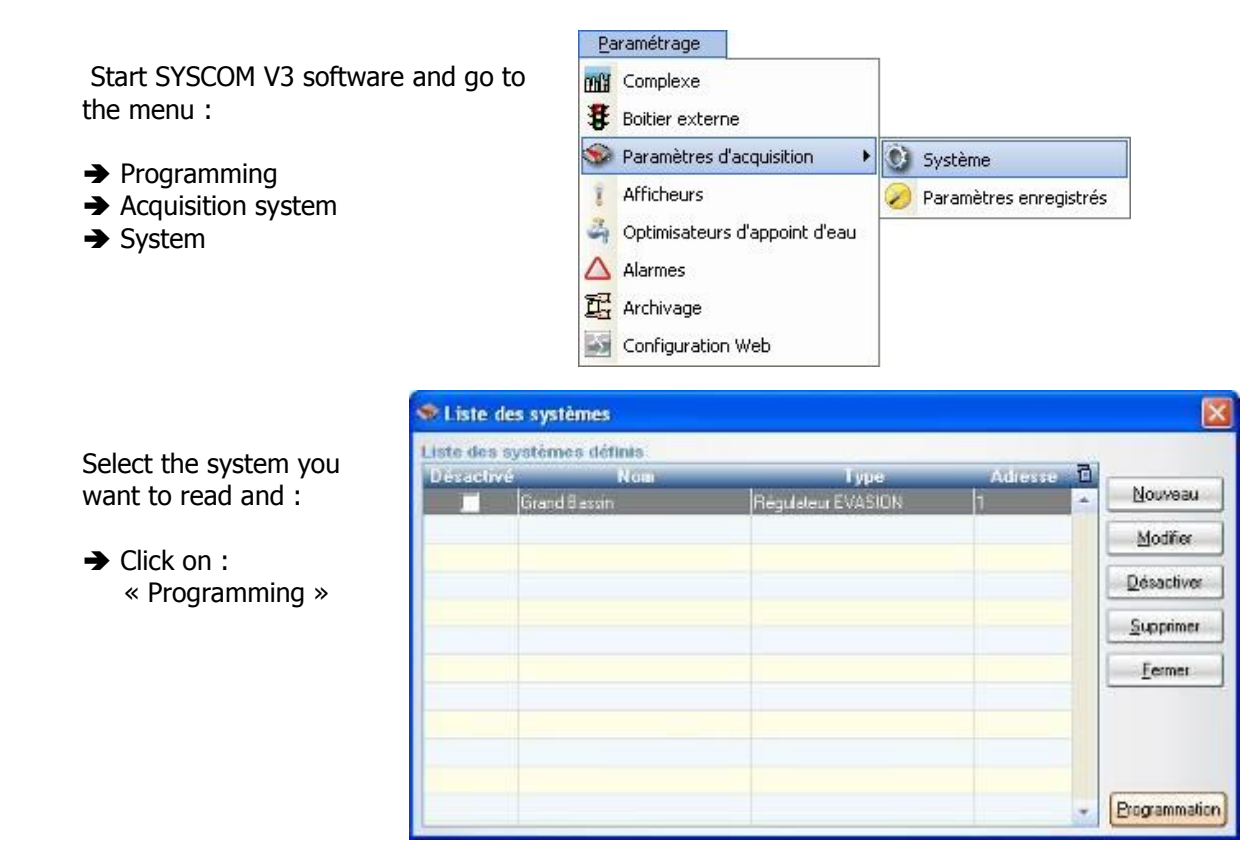

# Window of the maintenance software SYSCOM V3

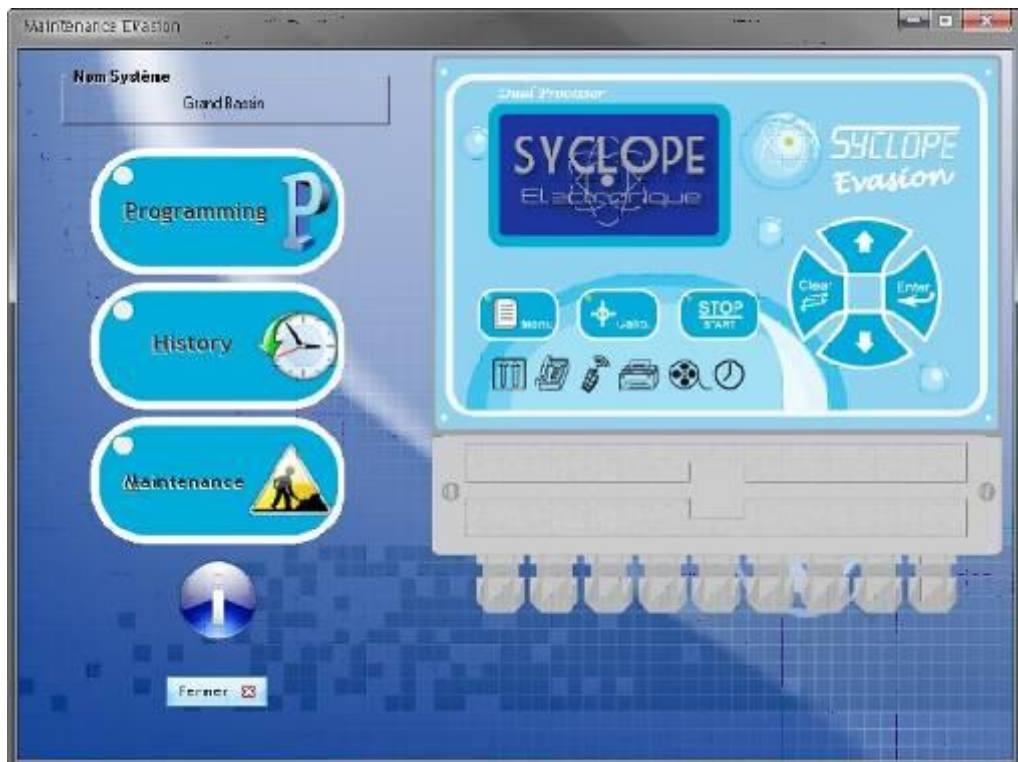

#### 1) Programming the controllers

<span id="page-17-0"></span>For complete understanding of the programming, refer you to the "programming instructions" notice. This window offers you the possibilities to modify all parameters.

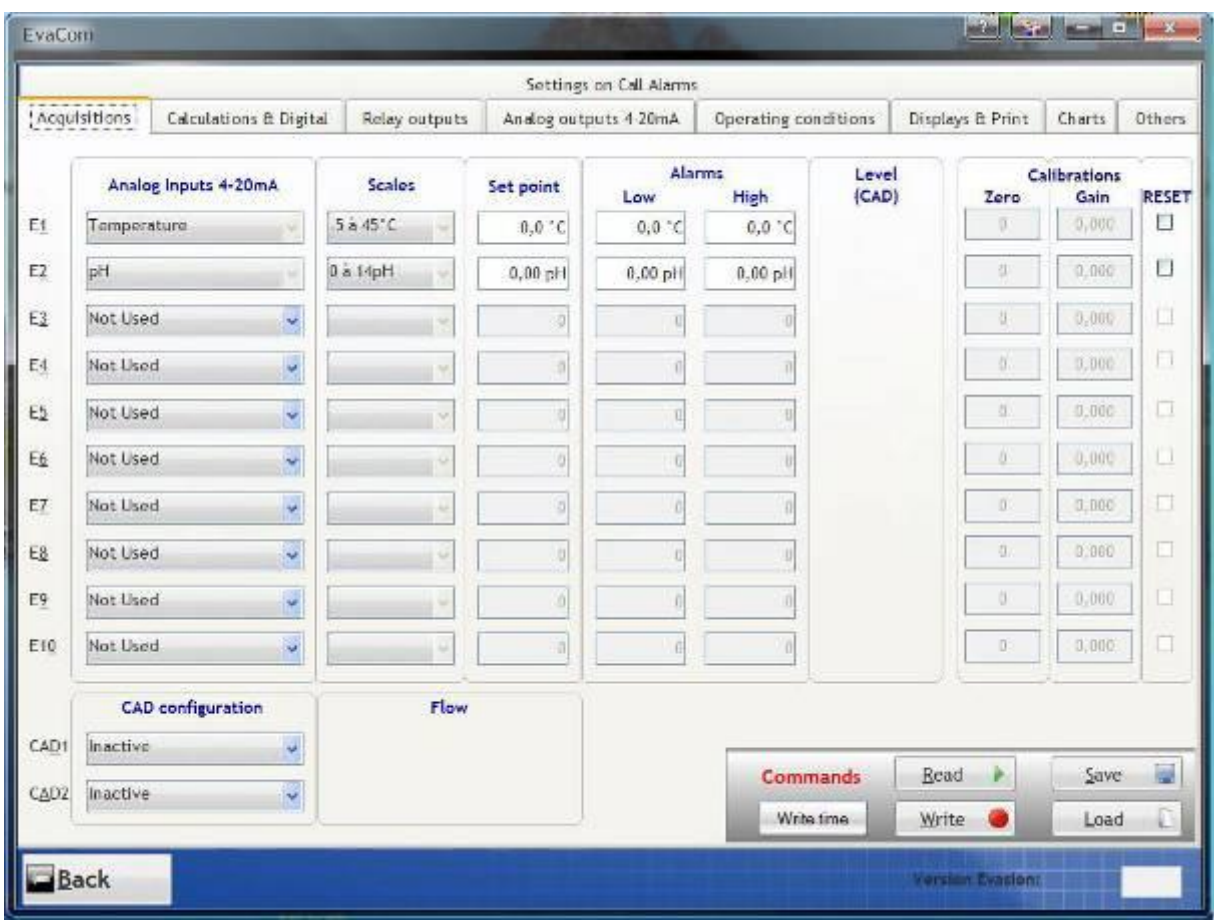

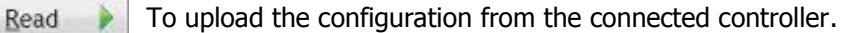

To download the new configuration to the connected controller. Write

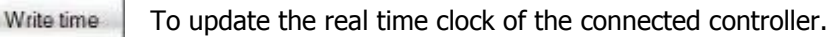

- n To read a file of an old configuration already used and saved. Load
	- To save in a file, the actual configuration to upload later. **IN**

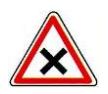

Save

The remote programming of the controllers does not allow you to perform a calibration. The calibration values are read and overwritten when you download the new configuration. To erase the calibration of a sensor, you need to select and to confirm the operation before downloading.

#### <span id="page-18-0"></span>2) Histories of the controllers

It is possible to upload all internal memories of the connected controller.

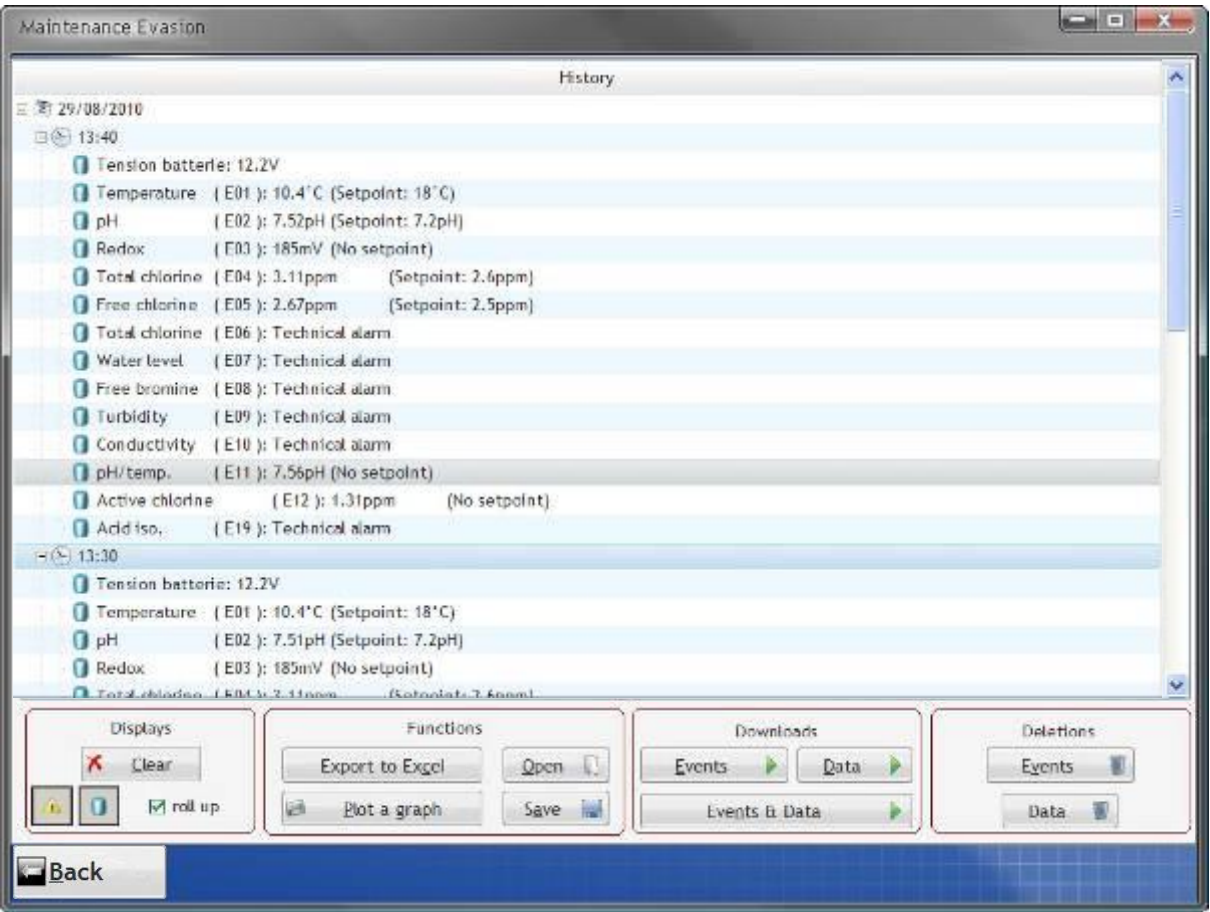

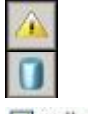

Show or delete the events in the window.

Show or delete the data in the window.

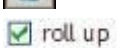

Roll or unroll the events and data in the window.

## **Commands**

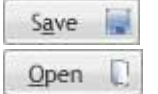

Save in a file all histories in the window.

Load from a file all histories in the window.

## **Recordings**

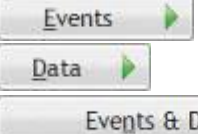

Load the events from the memories of the connected controller.

Load the data from the memories of the connected controller.

**Jata** 

Load the events and the data from the connected controller.

# **Erasings**

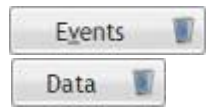

Erase the events of the memories into the controller.

Erase the data of the memories into the controller.

3) Maintenance in real time of the controller.

<span id="page-19-0"></span>It is possible to read in real time all values from the connected controller to ensure the good working of the complete unit.

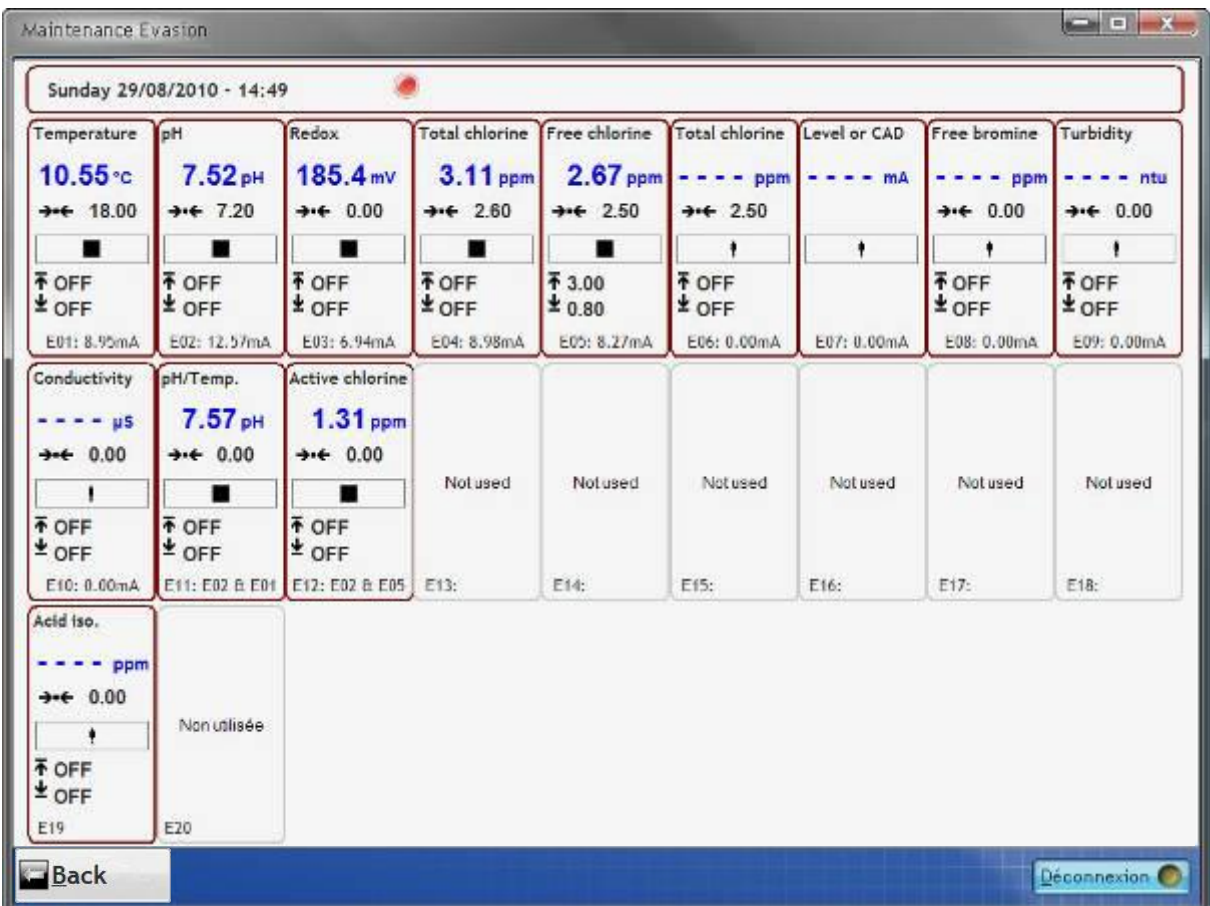

Connection **C** This button allows you to connect the controller for reading and maintenance.

Disconnect o

This button allows you to stop the maintenance and the reading.

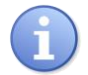

Use the notice to ensure the signification of all icons or puts the mouse on it to show the function.

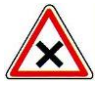

If you modify the configuration of the controller during maintenance, you are not able to see the modifications. You must disconnect and reconnect the controller to see the new changes.

# **VII. MODBUS communication registers**

<span id="page-20-0"></span>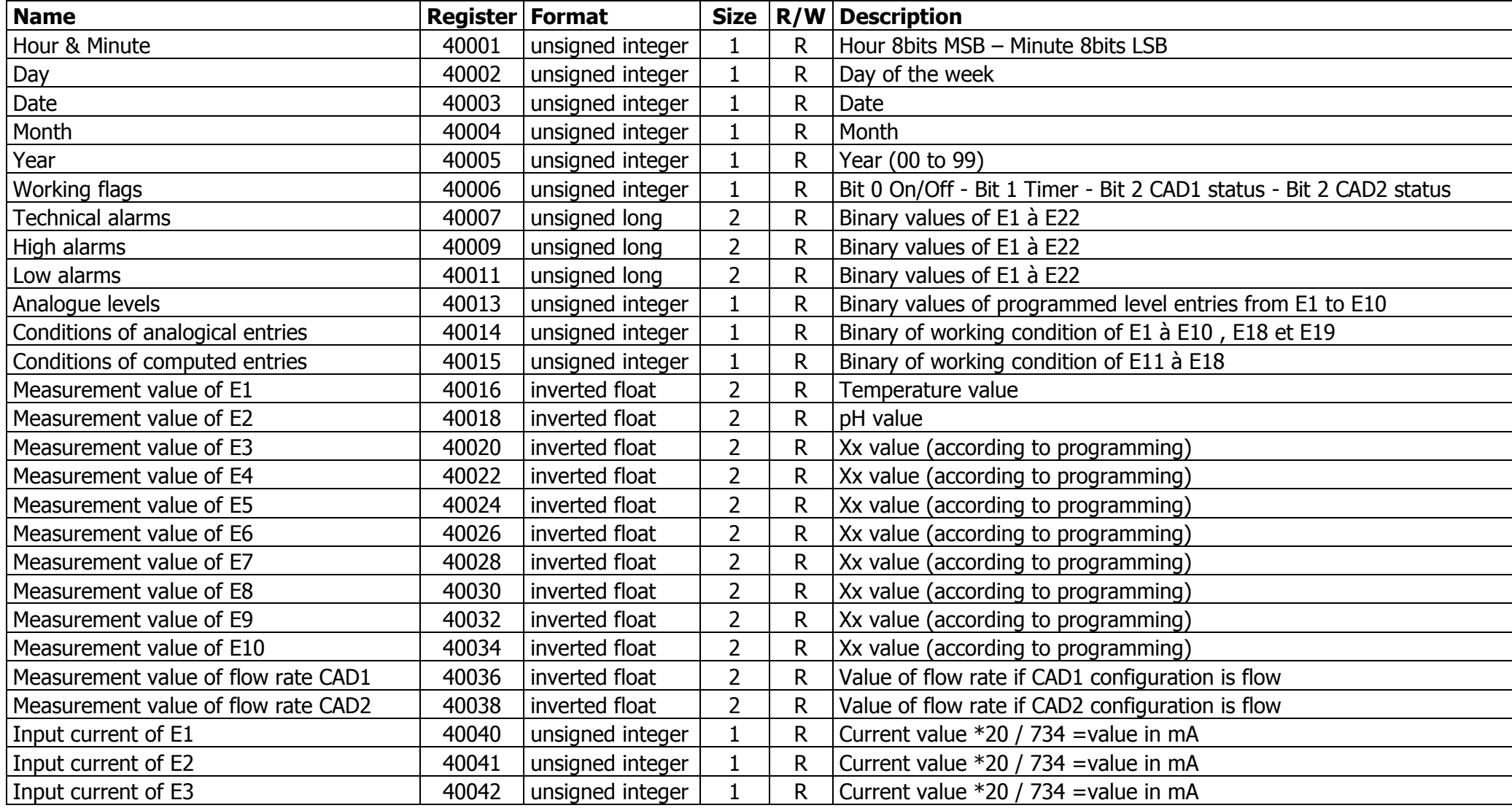

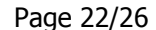

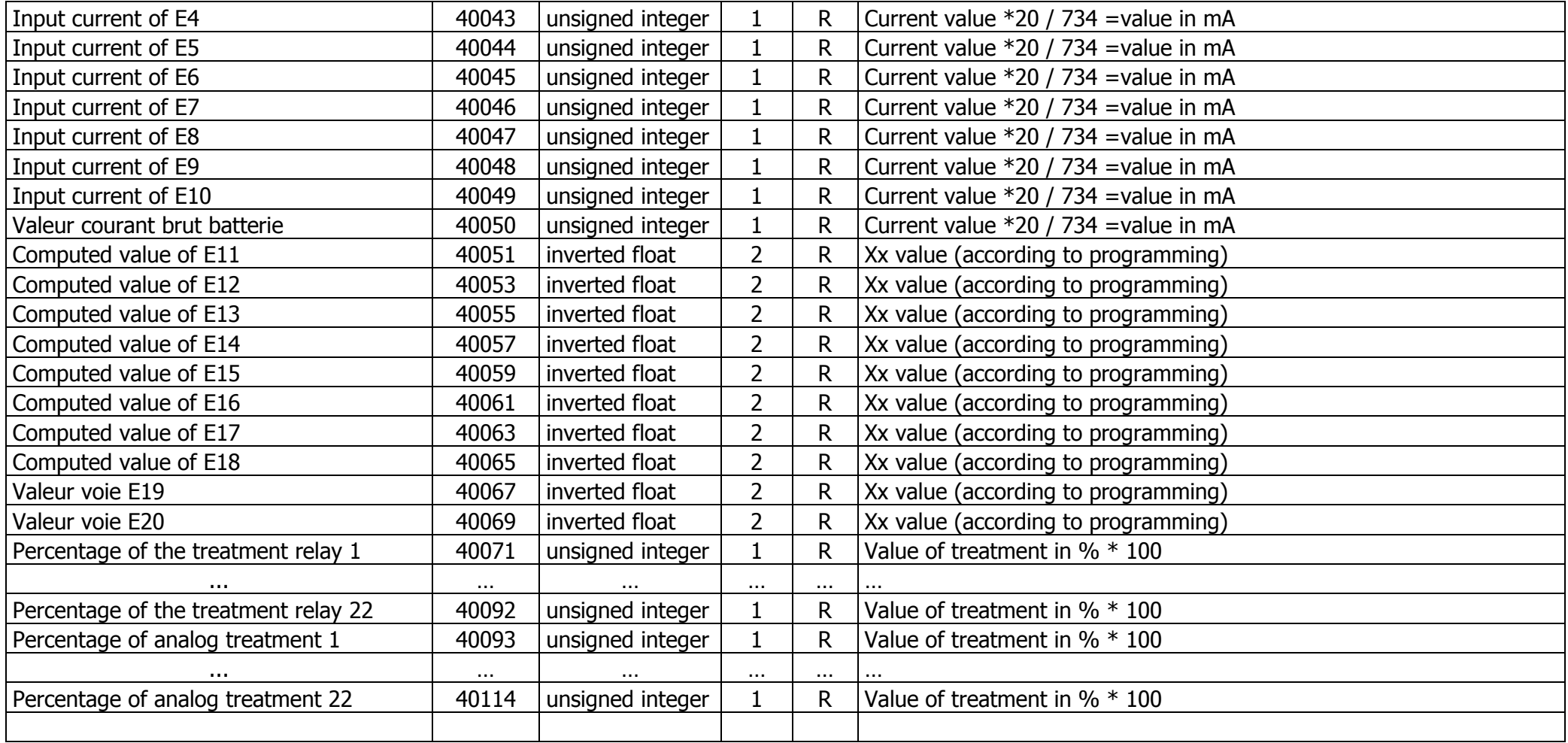

# **NOTES**

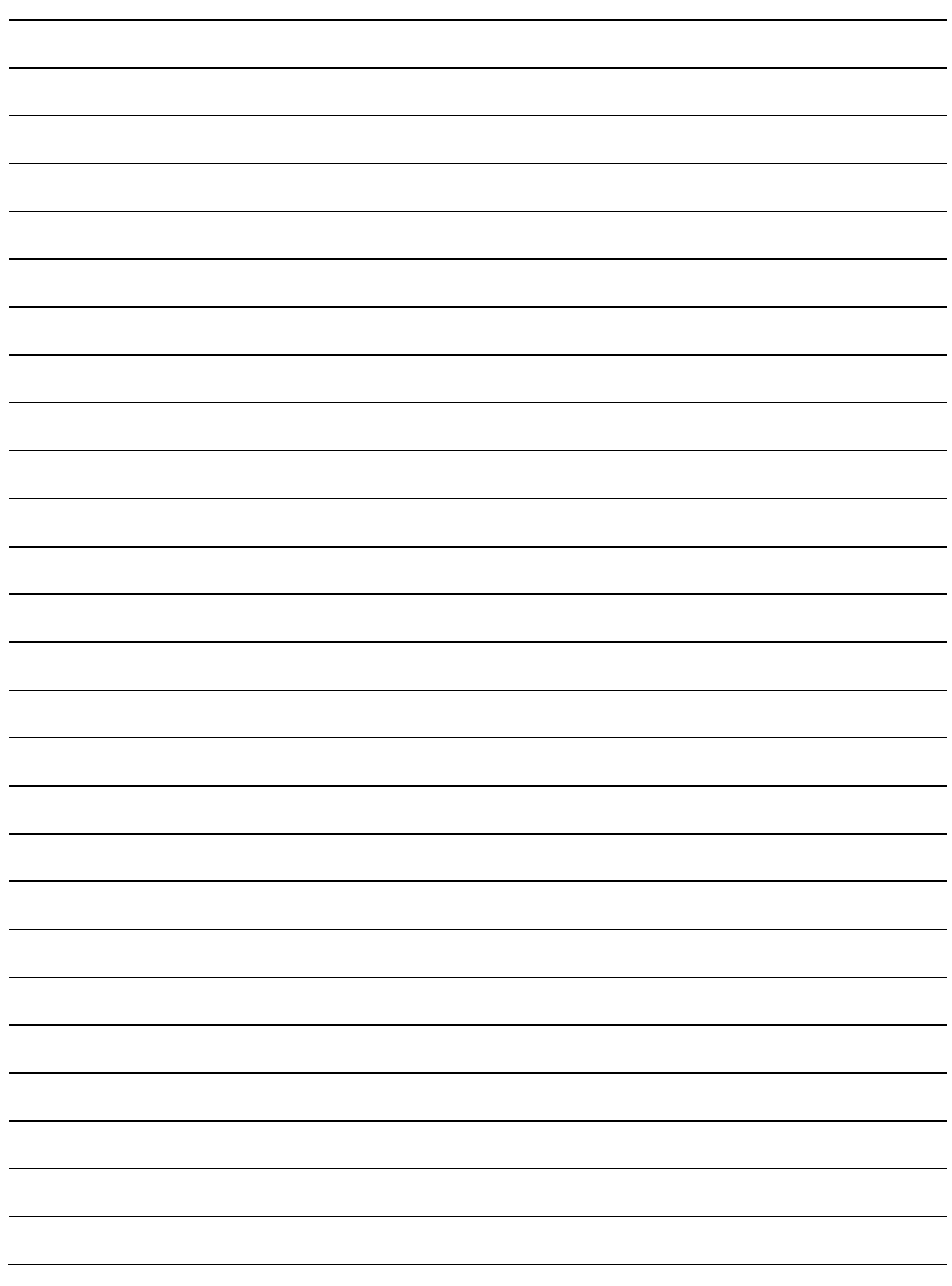

# **NOTES**

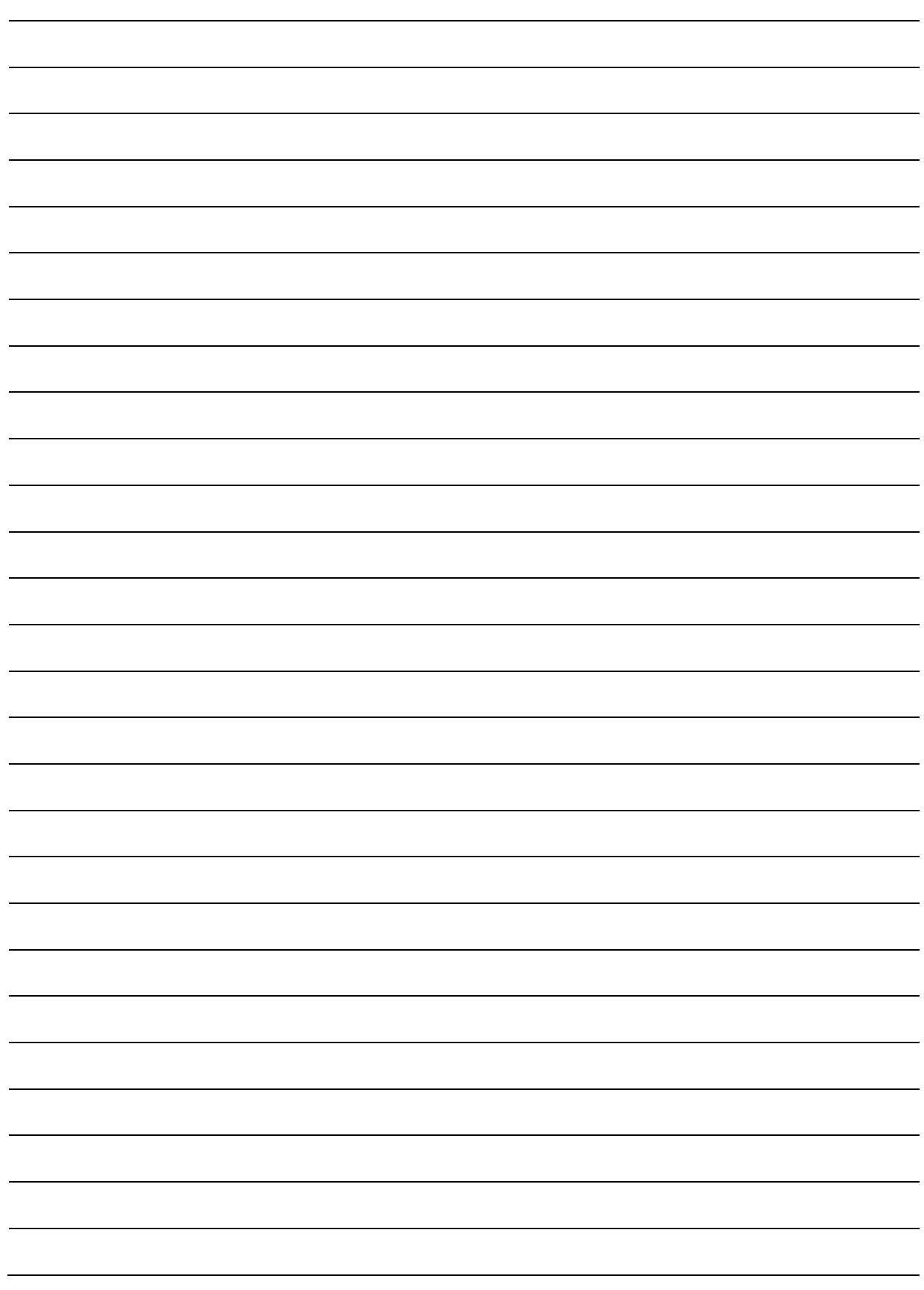

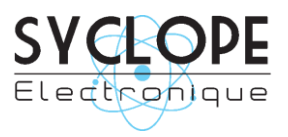

# **SYCLOPE Electronique S.A.S.**

Z.I. Aéropole pyrénées Rue du Bruscos 64 230 SAUVAGNON - France – Tel : +33 (0) 559 337 036 Fax : +33 (0) 559 337 037 Email : [contact@syclope.fr](mailto:contact@syclope.fr) Internet : http://www.syclope.fr

© 2014 by SYCLOPE Electronique S.A.S.